# **Creating a Book Trailer with Windows Movie Maker**

(All images were created by screen capture.)

### **Creating a New Project**

1. Open Windows Movie Maker by clicking on your Windows start button and selecting Movie Maker (see icon to the right).

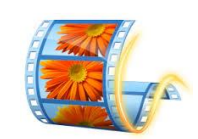

## **Importing and Rearranging Images**

1. Under the Home tab, click on "Add Videos and Photos".

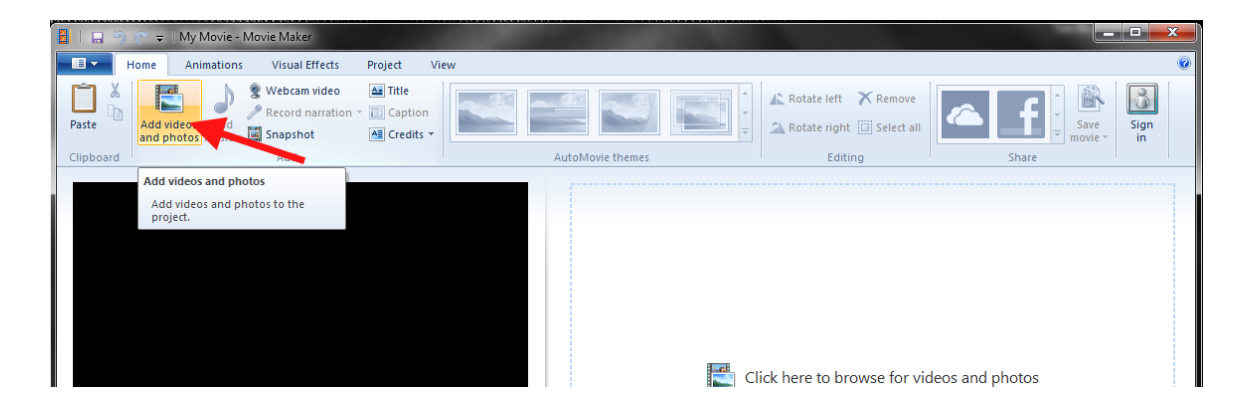

2. Double click desktop, double click your Book Trailer Folder, select all your images (CTRL + A), and select Open. All your images will upload.

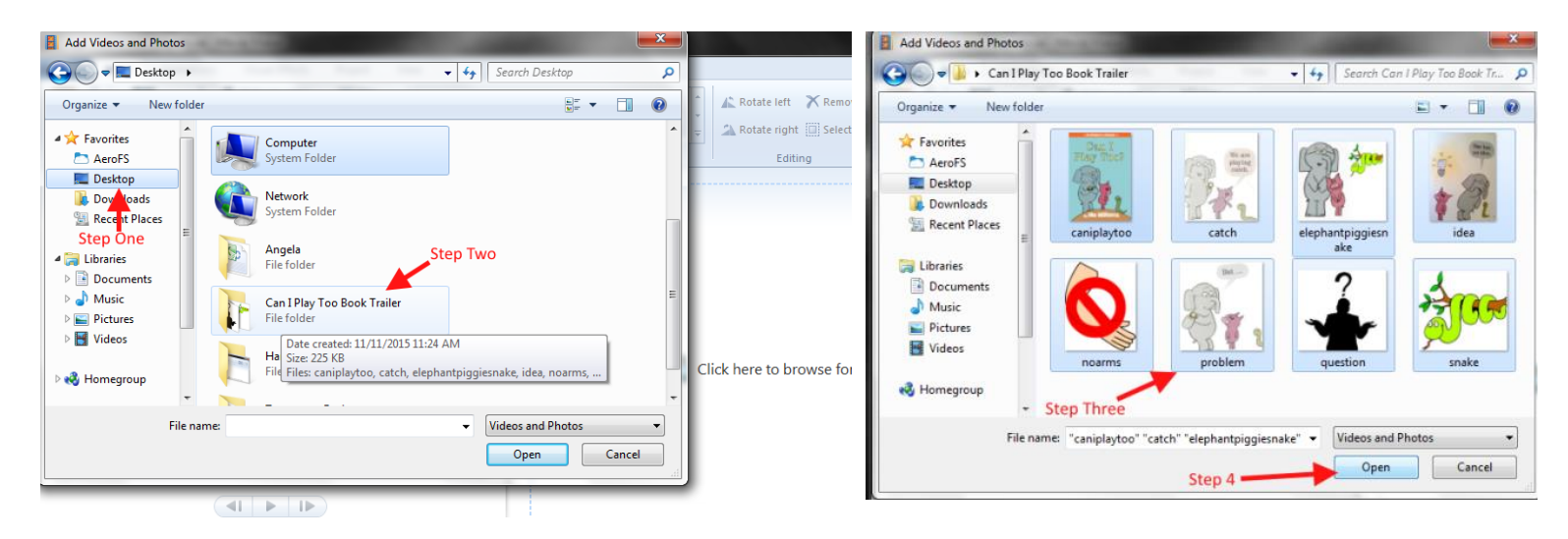

3. To rearrange your photos, simply click and hold the image you want to move and drag and drop it to the correct location.

## **Adding Text to your Images**

- 1. Click on the "Home" tab.
- 2. Select your image that you want to caption.
- 3. Click on the "Caption" icon.
- 4. A textbox will automatically open on top of your image. Type in your text.
- 5. You can change the style, format, color, outline, alignment, duration, and placement of your caption. You can also give it an effect.

Animations Visual Effects Project

 $B$   $I$   $\overline{A}$   $\overline{A}$   $\overline{A}$   $\overline{A}$   $\overline{B}$   $\overline{B}$   $\overline{B}$ 

 $\mathbf{R}$  24  $\mathbf{R}$  AA Transparency

Paragraph

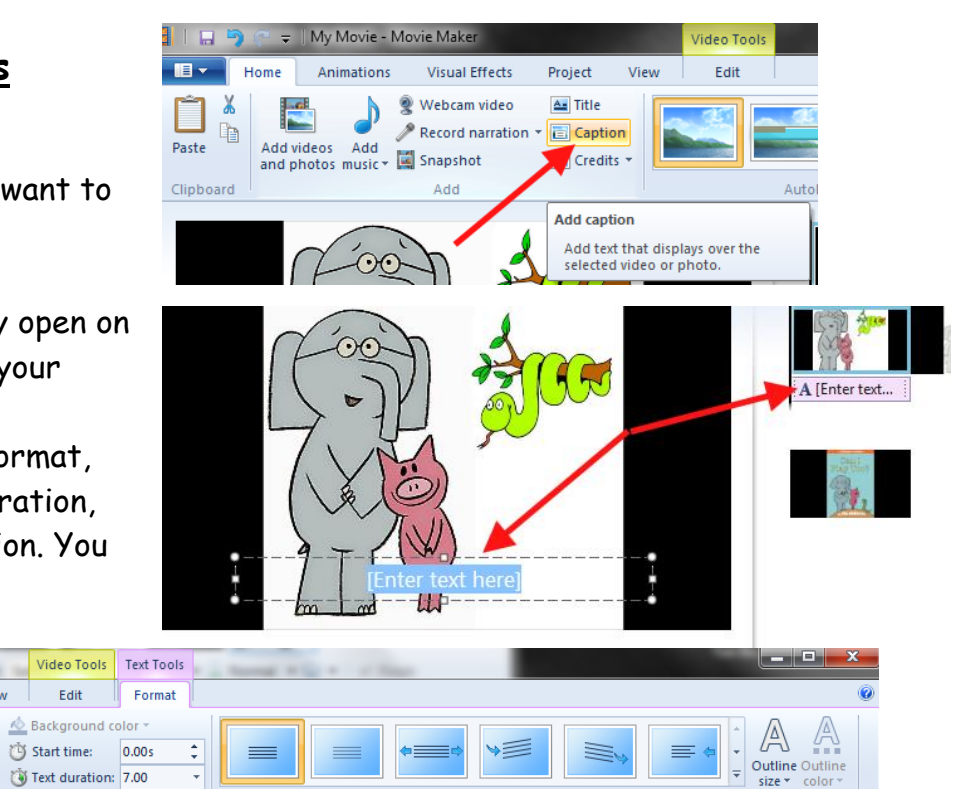

# **Adding Title Slides**

■ | 日 り ( = | My Movie - Movie Maker

Segoe UI

Font

**Ev** Home

Clipboard

Paste

 $\delta$  Cut

**Copy** 

1. In some cases, you may want a slide that is only text without any images. In this case, you can easily add a blank slide by selecting the "Home" tab and clicking on "Title."

It will automatically add a black slide with a title text box.

Video Tools

Edit

 $\mathbb{Z} \triangleq$  Background color

Start time:

Adjust

View

Edit<br>text

- 2. You can move the slide, just like you did with your images by dragging it and dropping it.
- 3. You can change the background color and the text (as described in the above section).

### **Using AutoMovie Themes**

Movie Maker has a variety of AutoMovie themes that have their own preset effects, transitions, and styles. Instead of customizing your own slides, you may want to just use one of their themes. **Video Tools Text Tools** 

- 1. To select an AutoMovie Theme, click on the "Home" tab.
- 2. Select one of the AutoMovie themes.

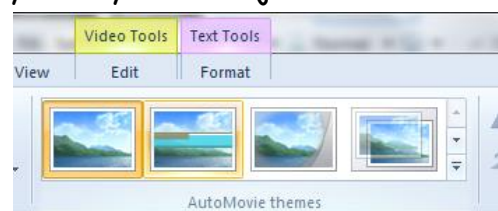

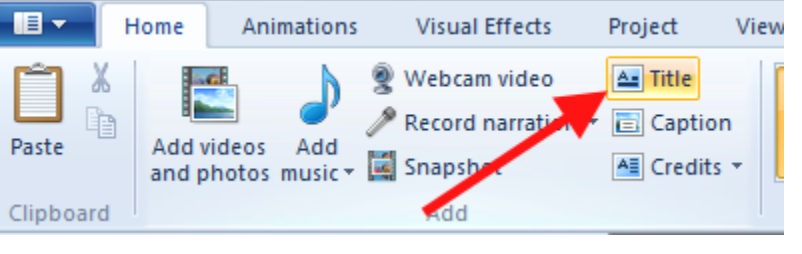

Effects

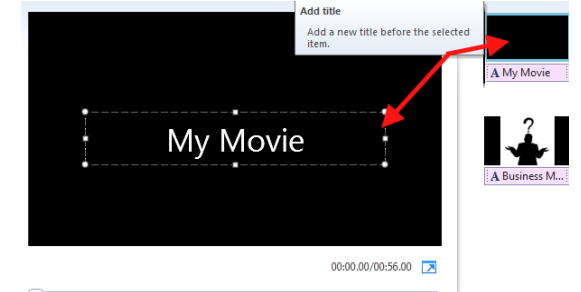

## **Adding Effects and Transitions**

1. Under the "Animations" tab, you can customize each slide with a specific transition or pan and zoom. You can do something different to each slide or you can "Apply to all." I'd highly recommend sticking with one to prevent your trailer from getting too confusing and busy.

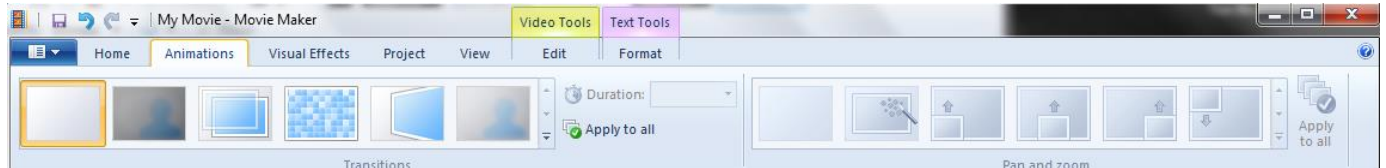

2. Under the "Visual Effects" tab, you can apply an effect to each slide (i.e. making it blurry, making it have a different tone, etc.). Again you can apply it to all slides by selecting "Apply to all."

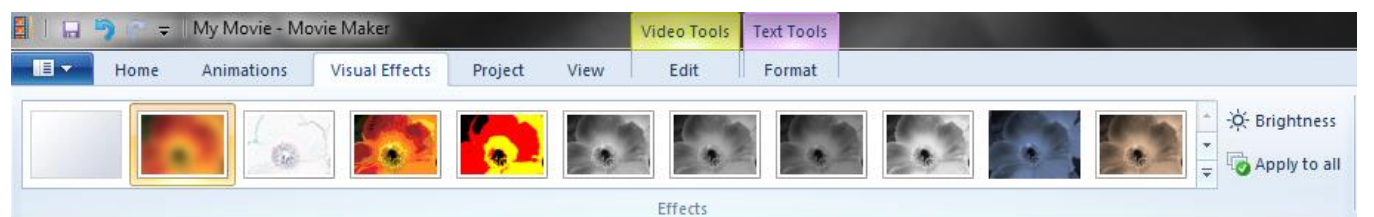

### **Adjusting Durations**

You may want to alter the duration of a particular slide (i.e. to provide more emphasis or to make it last longer for a particular narrative piece).

- 1. To do this, you simply double click on the slide or select a slide and click on the "Edit" tab.
- 2. Simply type in the desired duration in the allotted box. Remember if you change a slide that has a text box, you may need to change the duration of the text box as well.

### **Adding Narration**

- 1. Select the slide where you would like to start your narration.
- 2. Select the "Home" tab.
- 3. Click on "Record narration."
- 4. Click "Record." Start your narration.
- 5. When finished, click "Stop."
- 6. It will prompt you to save your narration.

Tip: Using a headphone device with a microphone will help make your recording clear.

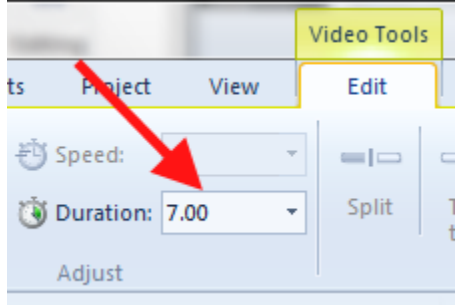

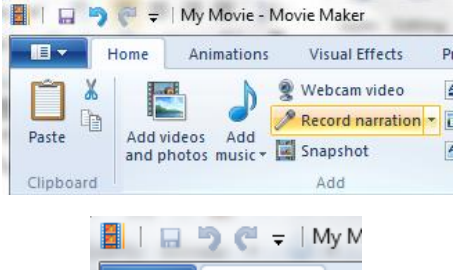

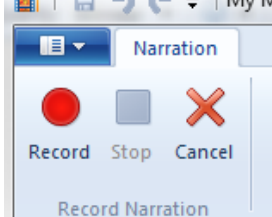

### **Adding Music**

- 1. Select the "Home" tab.
- 2. Click on "Add music."
- 3. Find your music (it should be in your Book Trailer Folder). Select Open.
- 4. To adjust your music, you can double click on the music timeline or go to Music Tools at the top of window. From here, you can make adjustments, such as the start time, start point, end point, and fading in or out.

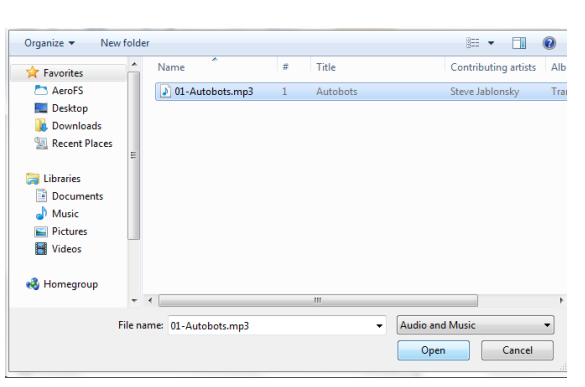

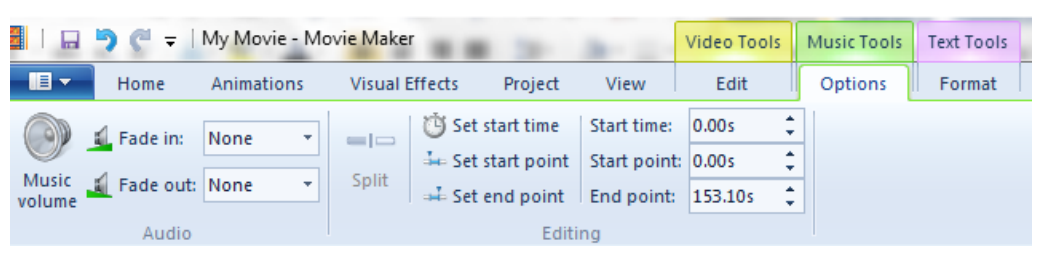

# **Previewing Your Video**

Now that you've added all your images, music, narration, and effects, you will want to preview your video to make sure it all makes sense and flows well.

- 1. Click on the starting slide.
- 2. Click Play.
- 3. If you want to view it full screen, you can click on the "View" tab.
- 4. Select "Preview Full Screen."
- 5. Make any adjustments and revisions as necessary.

#### **Saving Your Movie**

- 1. Select "Home" tab.
- 2. Click on "Save Movie."

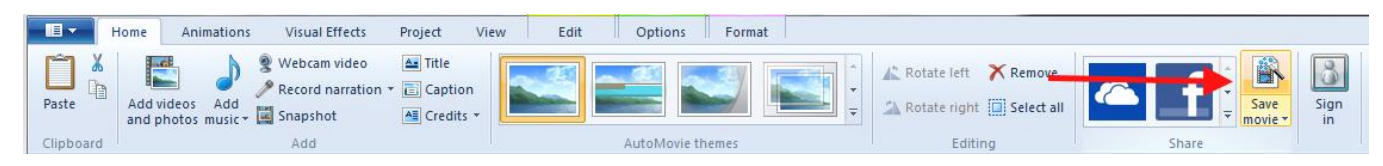

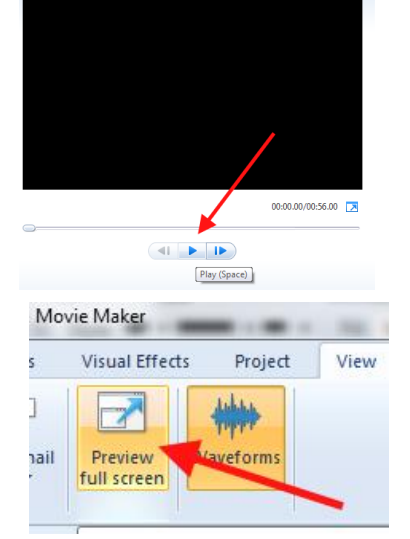

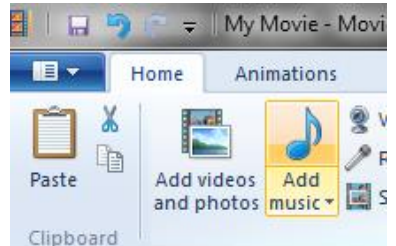